# Загрузка аудиторных списков из Comagic

Функционал Garpun Feeds позволяет передавать список номеров из Comagic в MyTarget, VK Аудитории либо Yandex Audience, для последующей работы со списком уже как с аудиторией.

- [Создание потока, выбор связки источника и приемника данных](#page-0-0)
- [Настройки источника данных](#page-0-1)
- [Настройки приемника данных](#page-1-0)
	- [Настройки для VK Аудитории](#page-1-1)
	- [Настройки для MyTarget](#page-1-2)
	- [Настройки для Яндекс.Аудиторий](#page-2-0)
- [Общие настройки потока](#page-2-1)

#### <span id="page-0-0"></span>Создание потока, выбор связки источника и приемника данных

Для создания потока передачи данных, переходим в раздел [Garpun Feeds](https://feeds.garpun.com/page?p=4552&a=garpun_feeds) вашего аккаунта (из раздела Сервисы)

Нажимаем кнопку "+Поток"

В открывшемся меню выбираем источник данных Comagic и в качестве приемника MyTarget, VK Аудитории либо Yandex Audience

#### Выбираем набор данных.

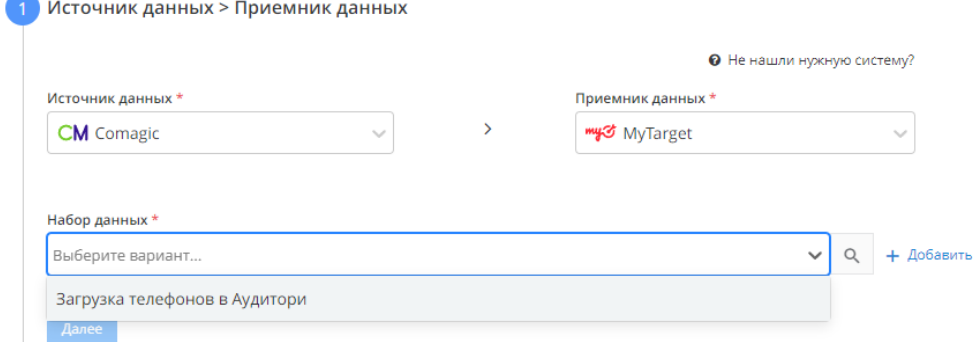

#### <span id="page-0-1"></span>Настройки источника данных

В настройках источника данных нужно выбрать аккаунт, с которого будет получаться список телефонов.

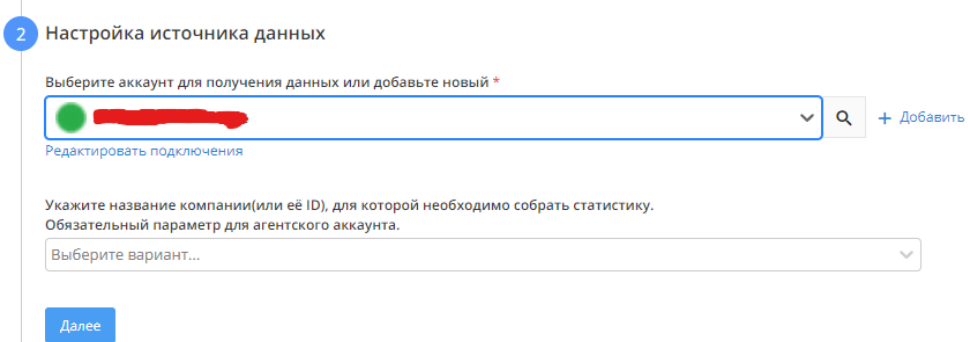

Если вы создаете поток впервые, то нужно организовать доступ к аккаунту. Нажимаем кнопку "+ Добавить". В открывшемся окне вводим ID сайта в Calltouch и токен доступа.

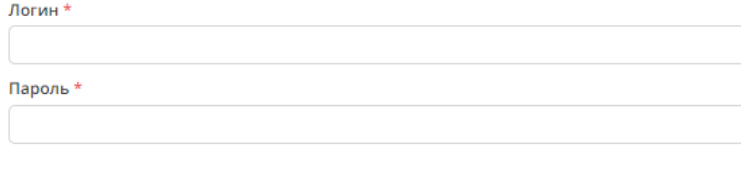

О Не забудьте нажать кнопку сохранения, чтобы завершить настройку

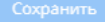

Обязательно нужно сохранить данные, иначе система Garpun Feeds не сможет получать данные. Передача данных ведется через запрос API с помощью токена сайта.

#### <span id="page-1-0"></span>Настройки приемника данных

Поскольку в системе Garpun Feeds реализована загрузка аудиторных списков в несколько разных систем, рассмотрим настройки каждой отдельно

#### <span id="page-1-1"></span>Настройки для VK Аудитории

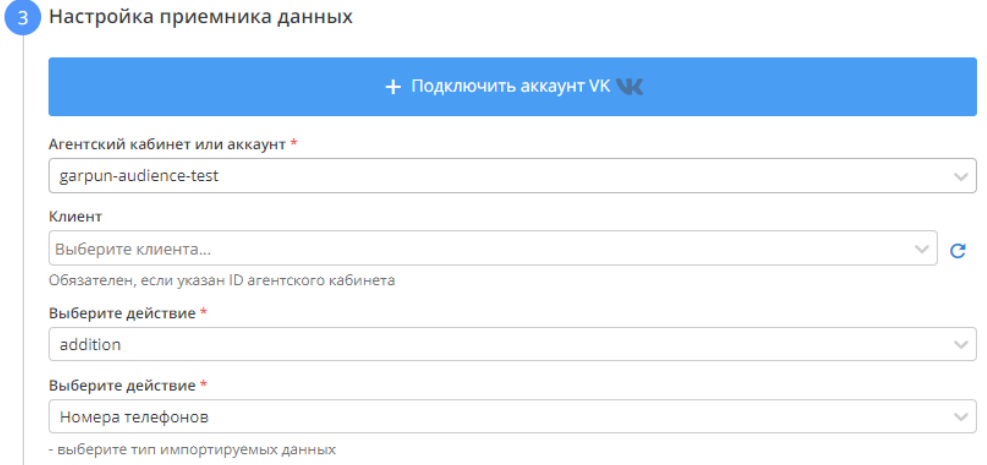

Выбираем аккаунт ВК. Если необходимо, с помощью кнопки подключаем новый. В действиях выбираем что будет сделано с существующим списком при отработке потока

#### <span id="page-1-2"></span>Настройки для MyTarget

 $\overline{a}$ 

Настройка приемника данных

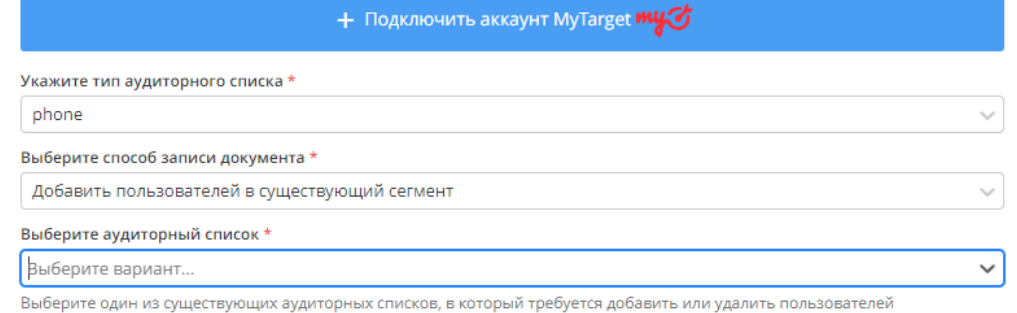

Тут так же подключаем аккаунт. После этого выбираем тип аудиторного списка, действия которые будут произведены и сам список. Список должен быть создан заранее на стороне MyTarget.

### <span id="page-2-0"></span>Настройки для Яндекс.Аудиторий

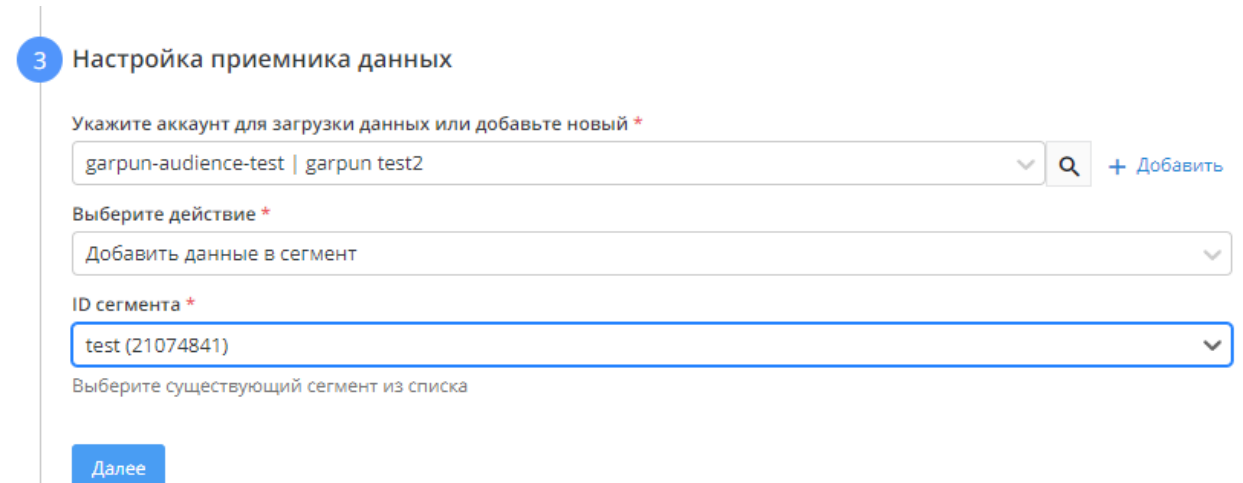

Выбираем аккаунт, действие с сегментом и ID сегмента в Яндексе.

## <span id="page-2-1"></span>Общие настройки потока

В данном пункте редактируем название потока, период за который будут собираться данные и как часто будет срабатывать поток. Нажимаем готов и можно запускать!